Вперше зареєструвавшись в особистому кабінеті необхідно додати особові рахунки.

Перейшовши в розділ **Особові рахунки** – потрібно ввести номер особового рахунку (можна знайти в квитанції на оплату за електроенергію) та останню суму оплати або 5 символів ЕІС коду (можна взнати у працівників ЦОК зателефонувавши за контактними номерами <https://elektro.volyn.ua/about/csc.php> або за телефоном кол центру 0 800 300 521, графік Пн-Чт з 08:00 до 17:00, Пт – 08:00 до 15:45, обідня перерва з 12:30 до 13:15)

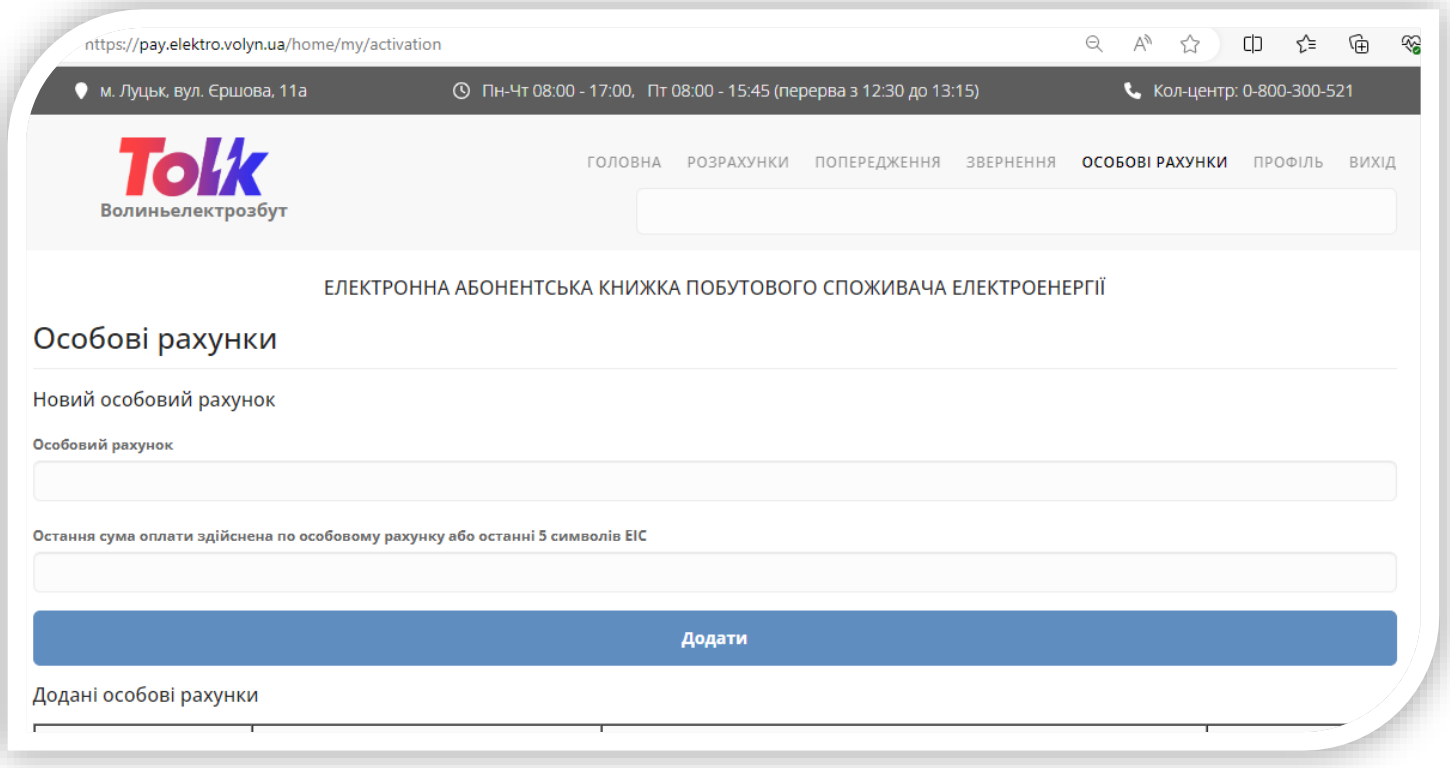

Розділ меню **Головна** можна отримати інформацію щодо договору та стану рахунку. Також з цієї сторінки можна перейти на сторінку для здійснення онлайн оплати, відмовитись від надсилання Паперового рахунку через натискання кнопки **Надсилати рахунки**, і перейти на сторінку з детальнішою інформацією.

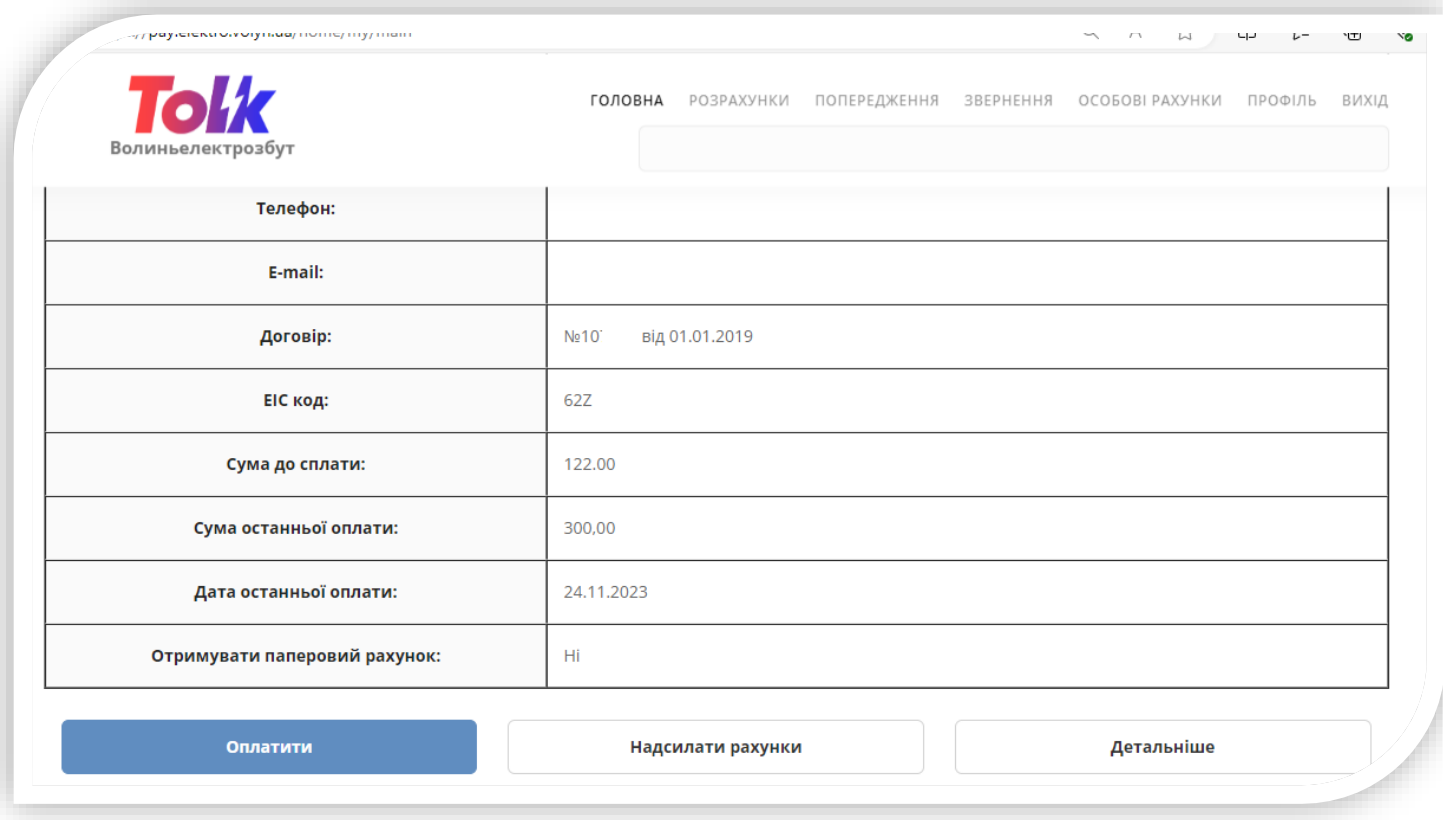

Розділ **Розрахунки** – на цій сторінці можна отримати детальну інформацію щодо нарахувань, якщо сформований рахунок за певний звітний період є можливість завантажити його (рахунки за періоди які були до впровадження нового особистого кабінету, завантажити не можливо)

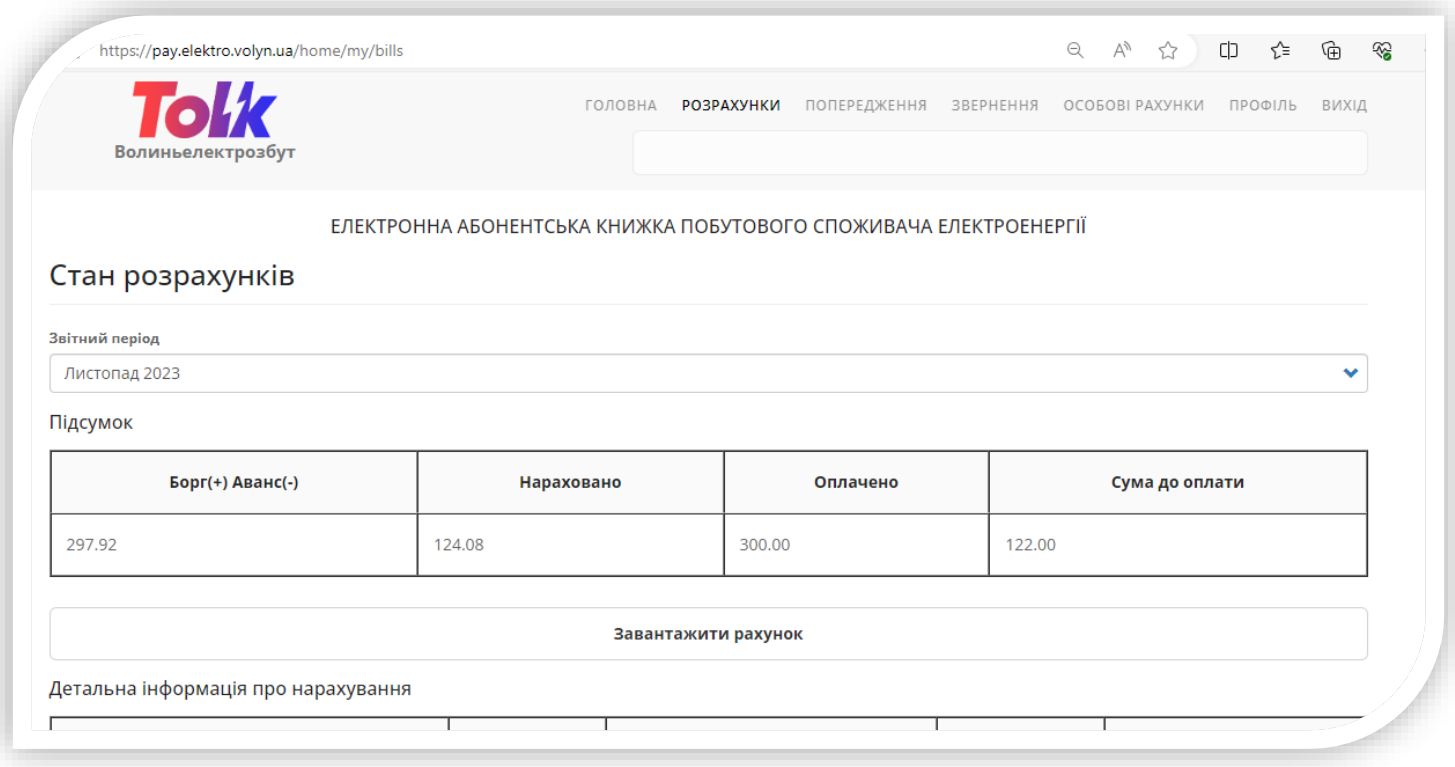

Якщо через особистий кабінет оператора системи розподілу (ОСР) внесли показники, є можливість **сформувати проміжні нарахування** в кабінеті постачальника, щоб отримати актуальну суму нарахувань та здійснити онлайн оплату.

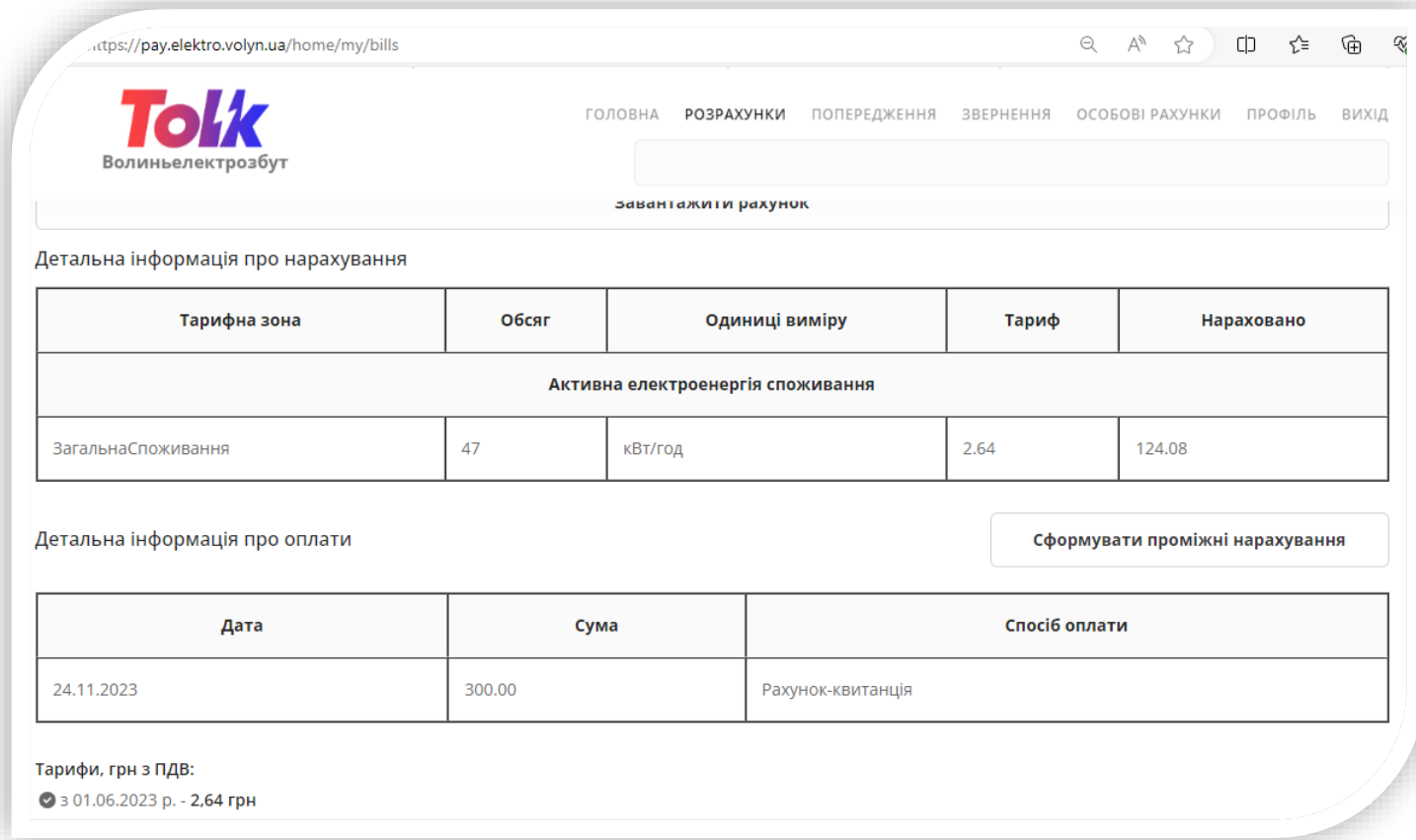

Розділ **Попередження** відображається актуальна інформація щодо попереджень та відключень.

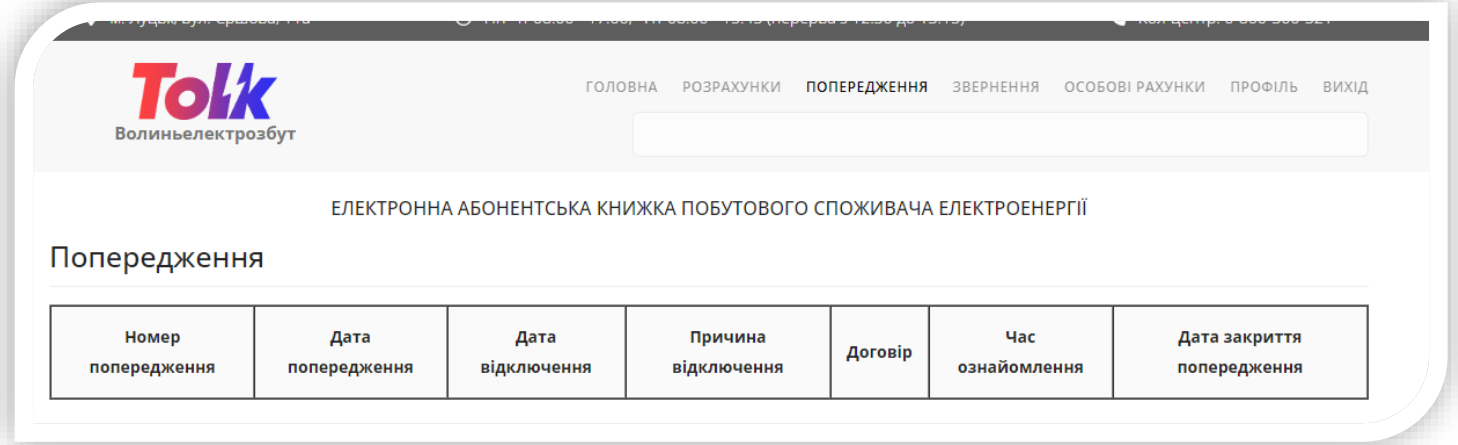

Розділ **Звернення** для листування з представниками постачальника, при зверненні в вихідний або святковий день, відповідь на запит, для з'ясування якого потрібно зв'язок із структурними підрозділами, буде надано в робочий час з найближчого робочого дня.

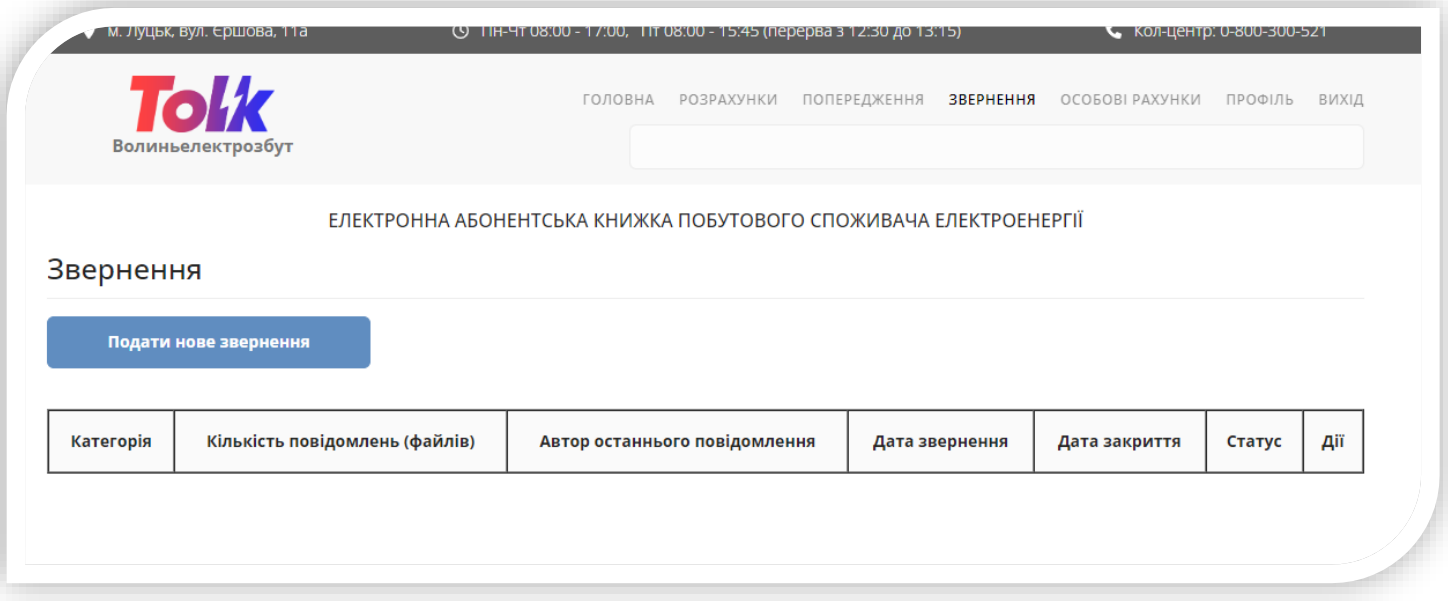